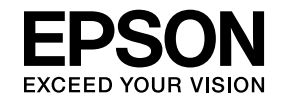

# **ELPIUO3 Interactive Unit**

# **Uživatelská příručka**

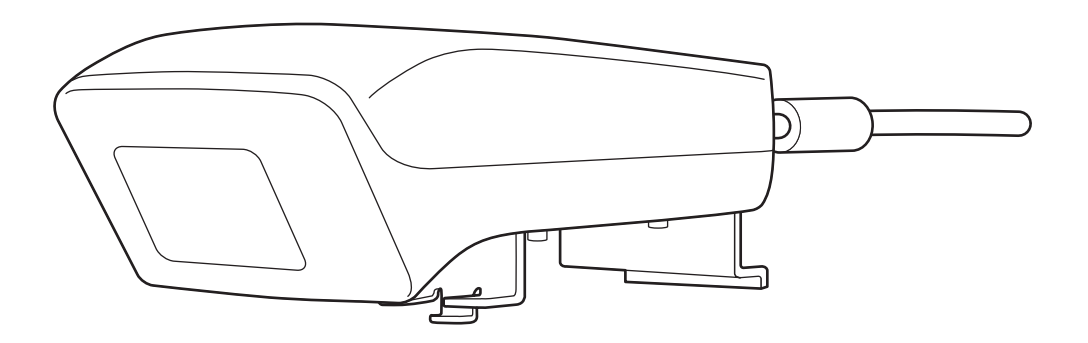

## <span id="page-1-0"></span>**Důležité bezpečnostní pokyny**

- Před instalací Interactive Unit si nejprve přečtěte Quick Setup Guide a poté se řiďte pokyny v tomto dokumentu.
- Quick Setup Guide si ponechte pro pozdější využití.

#### **Popis symbolů**

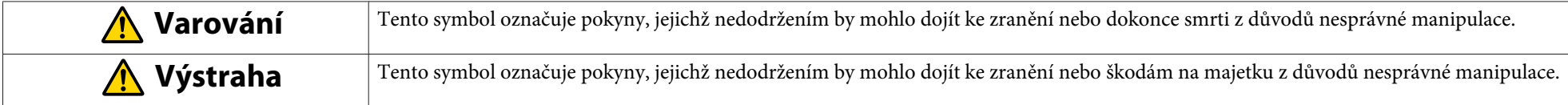

#### **Bezpečnostní opatření při montáži**

### **Varování**

- Montáž na projektor smí provádět pouze kvalifikovaní technici, kteří musí používat výhradně schválené montážní vybavení.
- Při instalaci jednotky Interactive Unit se řiďte pokyny uvedenými v příručce Q*uick Setup Guide*. Neúplná či nesprávná montáž by mohla způsobit pád produktu a přivodit tak zranění osobám nebo způsobit škodu na majetku.
- Pokud použijete lepidla proti uvolnění šroubů, nebo pokud na montážní konzolu nanesete maziva či oleje, může kryt prasknout a způsobit pád produktu nebo projektoru, <sup>a</sup> přivodit tak zranění osobám nebo způsobit škodu na majetku.
- Pravidelně kontrolujte, zda se šrouby nepovolují. Pokud naleznete povolený šroub, řádně jej utáhněte. Pokud tak neučiníte, hrozí riziko pádu produktu nebo montážní konzoly, což by mohlo způsobit zranění osob nebo škodu na majetku.
- S kabelem USB zacházejte opatrně, abyste zabránili požáru nebo úrazu elektrickým proudem. Při manipulaci <sup>s</sup> ním dodržujte následující zásady:
- Nedotýkejte se kabelu mokrýma rukama.
- Nepoužívejte kabel, který je poškozen či upraven.
- Při tažení či připojování kabelu k počítači za něj netahejte příliš velkou silou.
- Při seřizování projektoru nepoužívejte příliš velkou sílu. hrozí riziko zranění osob.

#### **Výstraha**  $\sqrt{N}$

Produkt neinstalujte na místa s vysokou vlhkostí nebo prašností, blízko vařičů nebo jiných zdrojů tepla, nebo na místa, kde by mohl být vystaven kouři či páře. Mohlo by to mít za následek požár nebo úraz elektrickým proudem.

#### **Bezpečnostní opatření při používání**

#### $\bigwedge$  **Varování**

- Kontaminace vodou nebo poškození <sup>a</sup> rozbití krytu produktu může mít za následek úraz elektrickým proudem.
- Nikdy nesundávejte kryty produktu, pokud to není výslovně uvedeno <sup>v</sup> Uživatelská příručka. Nikdy se produkt nepokoušejte rozebírat nebo upravova<sup>t</sup> (platí <sup>i</sup> pro spotřební materiál). Všechny závady nechte opravit specializovanými servisními pracovníky. Vysoké elektrické napětí uvnitř produktu může způsobit vážná poranění.
- Odpojte kabel USB <sup>a</sup> všechny opravy nechte provést specializovanými servisními pracovníky <sup>v</sup> případě výskytu následujících stavů:
- Pokud <sup>z</sup> produktu vychází kouř, zápach nebo nezvyklé zvuky.
- Pokud se dovnitř produktu dostane tekutina nebo cizí předměty.
- Pokud produkt spadne na zem nebo dojde k poškození krytu.
- Pokračování <sup>v</sup> používání produktu za těchto podmínek může mít za následek požár nebo úraz elektrickým proudem.

### **Výstraha**

- <sup>K</sup> čištění používejte suchý hadřík (na odolnou špínu nebo skvrny můžete použít vlhký, vyždímaný hadřík). Nepoužívejte tekuté ani sprejové čistící přípravky, nebo rozpouštědla, jako je například líh, ředidlo nebo benzín.
- Do schránky na pera nevkládejte předměty těžší než je váha dvou per Easy Interactive Pen.

### **Varování**

- Pokud se vám tekutina <sup>z</sup> baterií dostane do očí, neprotírejte si je. Okamžitě je vymyjte čistou vodou <sup>a</sup> obraťte se na lékaře.
- Pokud se tekutina <sup>z</sup> baterie dostane do vašich úst, okamžitě je vypláchněte velkým množstvím vody <sup>a</sup> obraťte se na lékaře.
- Pokud se tekutina <sup>z</sup> baterie dostane do kontaktu <sup>s</sup> vaším oblečením nebo pokožkou, okamžitě ji omyjte vodou. Tekutina <sup>z</sup> baterie může být pro pokožku škodlivá.
- Baterie ani Easy Interactive Pen nenechávejte uvnitř vozidla se zavřenými okny, nebo na místech, kde by mohly být vystaveny přímému slunečnímu svitu nebo extrémnímu horku. Mohlo by dojít k deformaci vlivem tepla či poruchám, které by mohly způsobit požár.
- Baterie uchovávejte mimo dosah dětí. Představují riziko zadušení <sup>a</sup> mohou být velmi nebezpečné <sup>v</sup> případě spolknutí.
- Při vkládání baterií dávejte pozor na jejich polaritu (+ <sup>a</sup> -), mohlo by dojít k úniku kapaliny, přehřátí nebo výbuchu.
- Nepoužívejte společně staré <sup>a</sup> nové baterie, nebo baterie různých typů. Mohlo by dojít k úniku kapaliny, přehřátí nebo výbuchu.
- Jakmile se baterie vybijí, ihned je vyměňte za nové. Pokud vybitou baterii necháte uvnitř pera příliš dlouhou dobu, plyn unikající <sup>z</sup> baterie by mohl způsobit únik kapaliny, přehřátí nebo výbuch, nebo pero poškodit.
- Pokud pero nebudete delší dobu používat, vyjměte <sup>z</sup> něj baterie.

#### **Bezpečnostní pokyny týkající se infračerveného záření**

#### **Výstraha**  $\sqrt{N}$

Vzhledem k tomu, že tento produkt využívá infračervenou komunikaci, mohl by rušit infračervenou komunikaci dalších produktů. Pokud se vyskytnou tyto potíže, přesuňte jiný produkt(y) mimo oblast detekce.

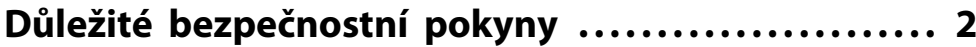

#### **[Úvod](#page-6-0)**

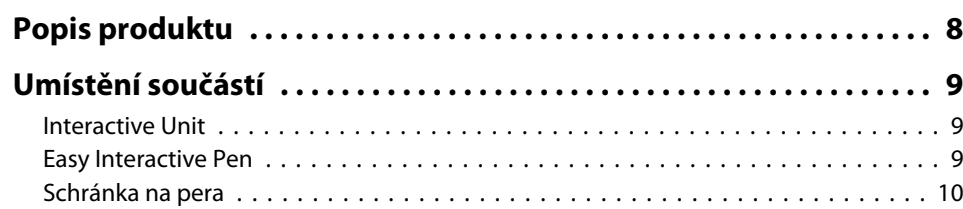

#### **[Začínáme](#page-10-0)**

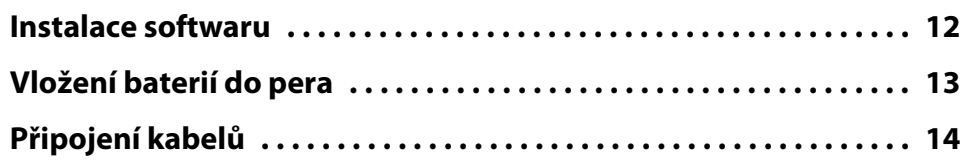

## **[Používání Easy Interactive Pen](#page-14-0)**

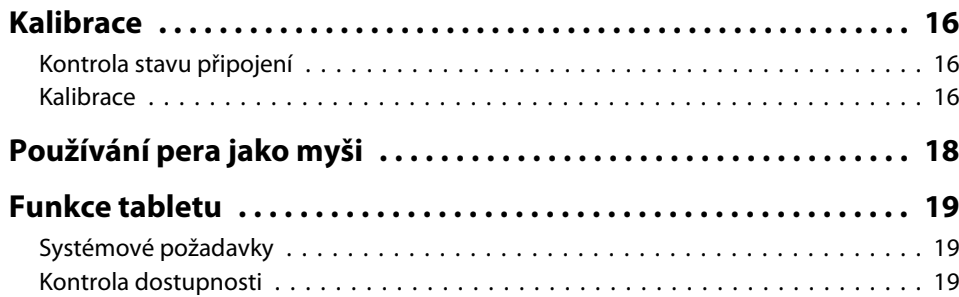

### **[Řešení problémů](#page-19-0)**

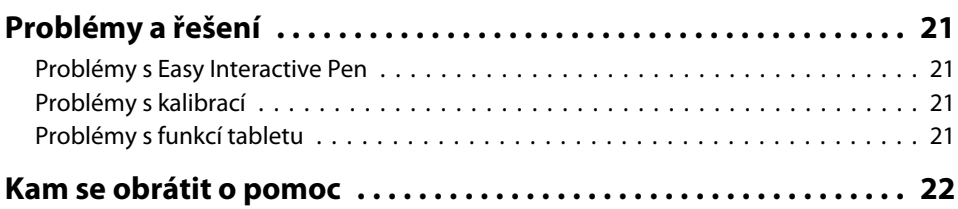

### **[Poznámky](#page-22-0)**

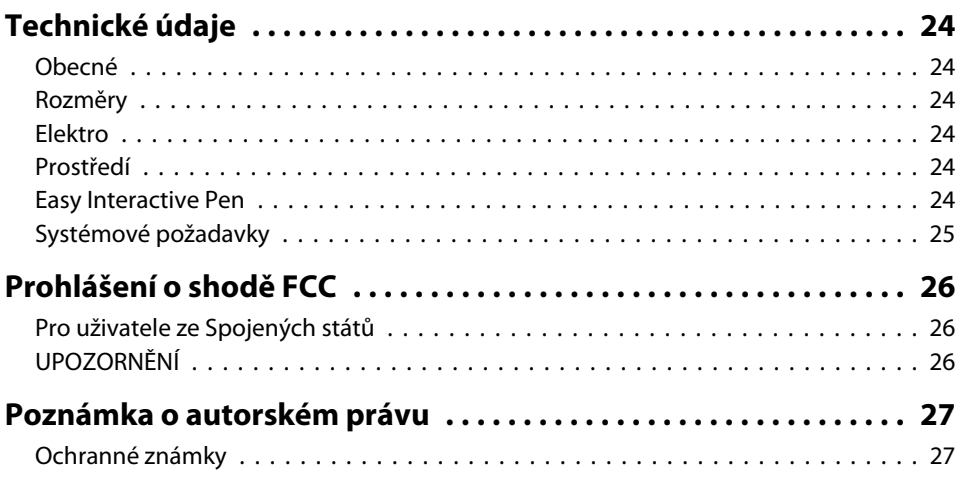

## <span id="page-6-0"></span>**Úvod**

Interactive Unit je přijímač namontovaný na stěně, který pomocí projektoru přemění prakticky každý povrch <sup>v</sup> interaktivní bílou tabuli. Můžete jej používat <sup>s</sup> projektorem <sup>a</sup> bílou tabulí. Interactive Unit již obsahuje všechen hardware <sup>a</sup> software potřebný k vytváření interaktivních prezentací pomoc<sup>í</sup> počítače <sup>a</sup> nainstalovaného projektoru.

### <span id="page-7-0"></span>**Popis produktu <sup>8</sup>**

Při použití jednotky Interactive Unit lze stávající projektor používat jako elektronickou tabuli. Je-li používána <sup>v</sup> kombinaci <sup>s</sup> projektorem, budou k dispozici následující funkce.

• Funkce elektronické tabule

Při promítání obrazovky počítače pomoc<sup>í</sup> projektoru lze pero Easy Interactive Pen používat jako myš. Díky tomu, že přednášející má možnost ovládat činnost počítače prostřednictvím promítaného obrazu, lze tak zefektivnit výuku nebo prezentace.

• Funkce kreslení

Pokud jste nainstalovali volitelný software Easy Interactive Tools, můžete ke kreslení nebo psaní na promítaný obraz používat pero Easy Interactive Pen. Napsaný text lze rovněž uložit do počítače.

Software Easy Interactive Tools si můžete stáhnout z webových stránek<br>společnosti Epson na adrese <http://www.epson.com>.

## <span id="page-8-0"></span>**Umístění součástí**

#### **Interactive Unit**

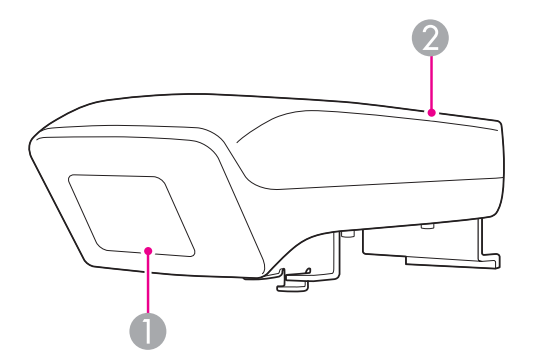

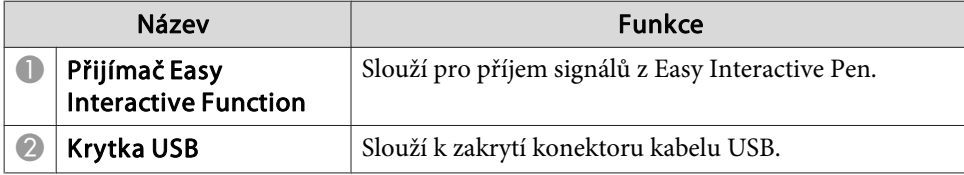

**Easy Interactive Pen**

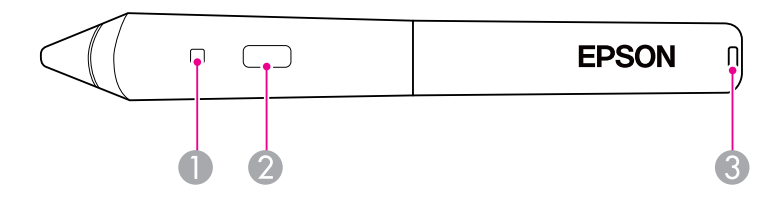

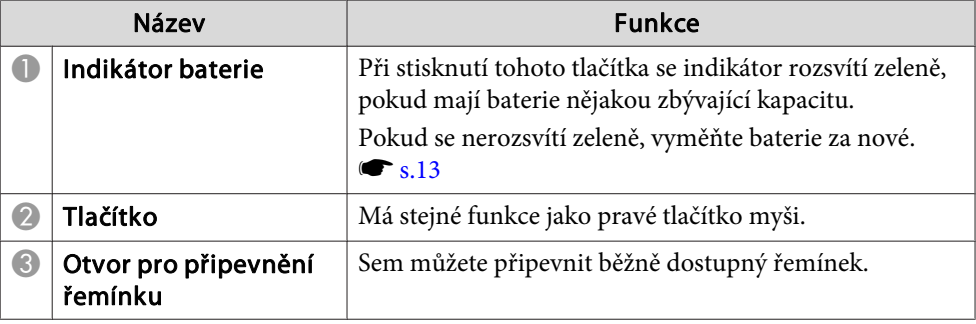

### <span id="page-9-0"></span>**Schránka na pera**

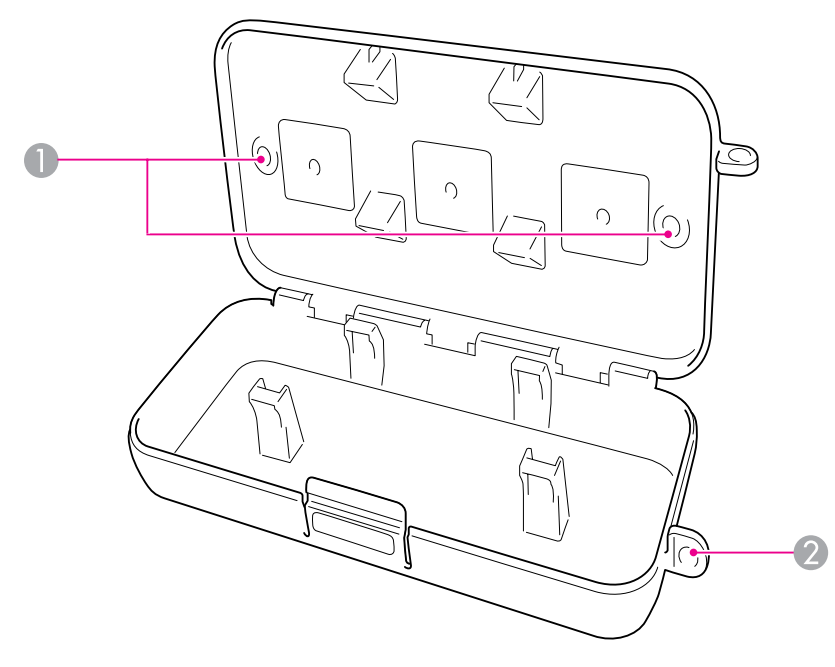

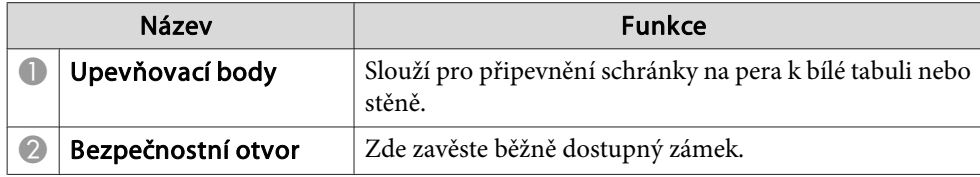

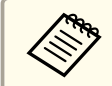

adostupných šroubů M5.

## <span id="page-10-0"></span>**Začínáme**

Před zahájením provozu produktu je nutné nainstalovat software <sup>a</sup> připravit všechna potřebná zařízení.

### <span id="page-11-0"></span>**Instalace softwaru**

Nainstalujte do počítače software potřebný k provozování produktu.

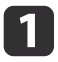

Vložte CD s názvem "Epson Projector Software for Easy Interactive Function" do počítače.

#### **Windows**

Pokud se zobrazí obrazovka Přehrát automaticky, klepněte na **Spustit EIDriverVxxx\_Setup.exe**. Pokud se zobrazí obrazovka Řízení uživatelských účtů, klepněte na **Pokračovat** nebo **Ano**.

**Mac OS X**

<sup>V</sup> okně Epson poklepejte na **EIDriverVxxx\_Setup**.

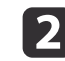

Vyberte požadovaný jazyk.

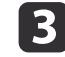

d

e

Řiďte se pokyny na obrazovce <sup>a</sup> pokračuje <sup>v</sup> instalaci.

 Po zobrazení jedné <sup>z</sup> následujících obrazovek vyberte **Zaregistrovat pro spuštění** (Windows) nebo **Spustit automaticky pro všechna přihlášení uživatelů** (Mac OS X), a poté **Spustit Easy Interactive Driver**.

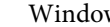

Windows Mac OS X

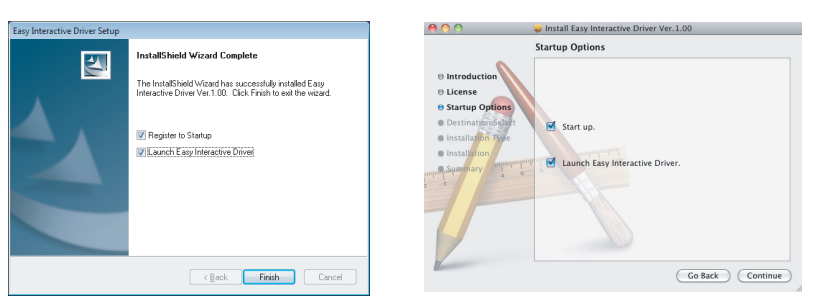

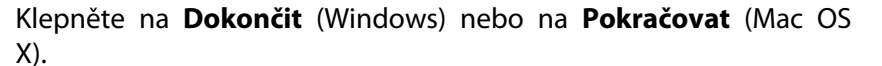

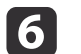

Řiďte se pokyny na obrazovce, dokončete instalaci softwaru<br>a spusťte ovladač Easy Interactive Driver.

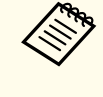

aFunkci interaktivní bílé tabulce lze používat po instalaci volitelného softwaru Easy Interactive Tools. Software Easy Interactive Tools si můžete stáhnout <sup>z</sup> webových stránek společnosti Epson na adrese <http://www.epson.com>.

<span id="page-12-0"></span>Před použitím pera je nutné do něj vložit baterie.

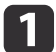

Před sundáním krytu baterie je třeba stisknout výstupek na krytu.

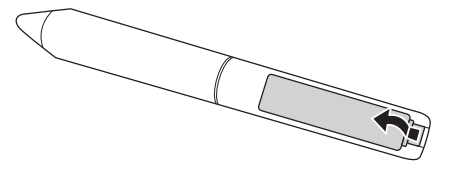

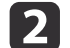

Vložte dvě baterie způsobem viz obrázek.

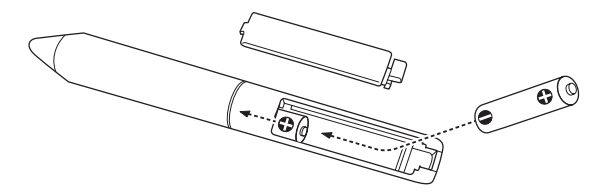

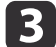

Nasaďte zpět kryt baterií <sup>a</sup> zatlačte na něj, dokud se nezacvakne.

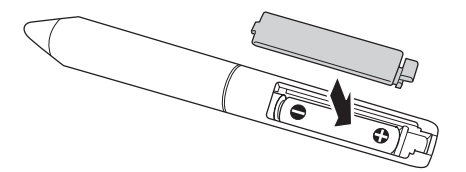

a• Chcete-li zkontrolovat stav baterií, stiskněte tlačítko na peru. Pokud se indikátor baterie rozsvítí zeleně, baterie jsou dostatečně nabité. s[s.9](#page-8-0)

• Při výměně baterií použijte dvě alkalické baterie velikosti AAA.

## <span id="page-13-0"></span>**Připojení kabelů <sup>14</sup>**

Připojte jednotku Interactive Unit k počítači <sup>a</sup> projektoru.

Zkontrolujte, zda jsou projektor <sup>a</sup> počítač zapnuté.

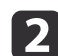

a

Připojte kabel VGA projektoru <sup>k</sup> portu Monitor Out počítače.

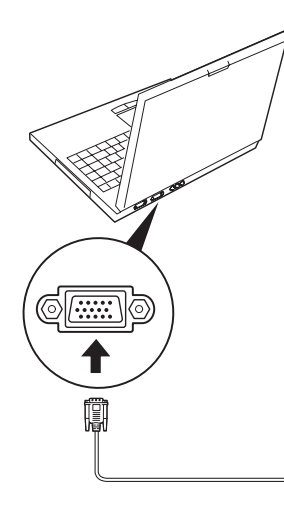

B

Připojte kabel USB jednotky Interactive Unit k portu USB  $\leftarrow$ počítače.

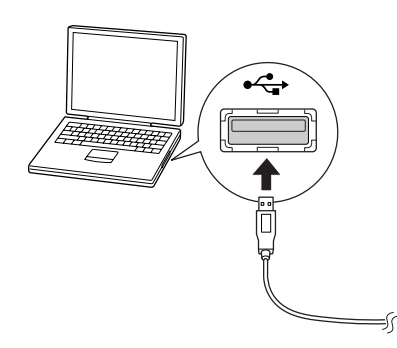

## <span id="page-14-0"></span>**Používání Easy Interactive Pen**

Pomocí pera Easy Interactive Pen dodaného s jednotkou Interactive Unit můžete prakticky každou stěnu nebo plochu přeměnit v interaktivní bílou tabuli. V této kapitole se dozvíte, jak zkalibrovat váš systém <sup>a</sup> používat pera.

### <span id="page-15-0"></span>**Kalibrace**

Kalibrace slouží pro nastavení propojení mezi počítačem a Easy Interactive Pen. Pomocí tohoto jednoduchého procesu zajistíte, že počítač bude schopen přesně určit pozici pera na projekční ploše.

Kalibraci je nutné provést před prvním použitím pera, při změně rozlišení <sup>v</sup> počítači, nebo po připojení jiného počítače. Pro kalibraci můžete použít kterékoliv <sup>z</sup> per.

### **Kontrola stavu připojení**

Před provedením kalibrace je nutné se přesvědčit, zda byl ovladač Easy Interactive Driver ve vašem počítači aktivován. Zkontrolujte, zda se ikona pera zobrazuje v oznamovací oblasti hlavního panelu (Windows) nebo

v Docku (Mac OS X). Po zapnutí počítače a projektoru může trvat minutu, než se ikona zobrazí.

• Pokud se zobrazuje ikona pera

Aktivuje se software Easy Interactive Driver. Nyní lze provést kalibraci.

• Je-li na ikoně pera  $\leq$  zobrazen červený symbol  $\times$ 

Počítač <sup>a</sup> jednotka Interactive Unit nejsou správně propojeny. Zkuste odpojit <sup>a</sup> znovu zapojit kabel USB.

• Pokud se nezobrazuje ikona pera Proveďte následující činnost.

#### **Windows**

Vyberte  $\Theta$  nebo Start > Všechny programy nebo Programy > Epson Projector <sup>&</sup>gt; Easy Interactive Driver.

#### **Mac OS X**

Otevřete složku Aplikace <sup>a</sup> vyberte ikonu Easy Interactive Driver. Podrobnější nápověda viz · [s.21](#page-20-0).

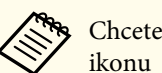

aChcete-li <sup>z</sup> hlavního panelu odstranit ikonu pera, klikněte na tuto ikonu <sup>a</sup> vyberte možnost **Ukončit**.

#### **Kalibrace**

<sup>K</sup> dispozici jsou dva typy kalibrace:

- Běžná je rychlejší <sup>a</sup> dostačuje pro většinu situací (25 kalibračních bodů)
- Pokročilá doporučuje se, pokud chcete promítat podrobné obrázky <sup>a</sup> požadujete vyšší přesnost (49 kalibračních bodů)

Kalibraci bude možná nutné provést znovu, pokud změníte poměr stran na projektoru, nebo když změníte následující nastavení: Autom. nastavení, Rozlišení, Seřízení souběhu, Synchronizace, Pozice, Poměr stran, Lichoběžník nebo Lupa.

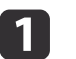

#### Kalibraci spustíte následujícím způsobem.

#### **Windows**

Klepněte na ikonu pera na hlavním panelu v systémové oblasti

(v pravém dolním rohu obrazovky), <sup>a</sup> poté vyberte **Kalibrovat (normální)** nebo **Kalibrovat (upřesnit)**.

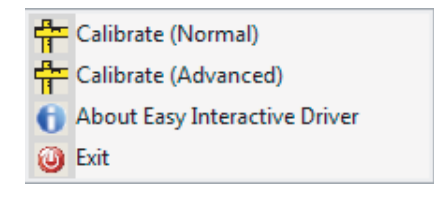

**Mac OS X**

Klepněte na ikonu pera v Docku, na panelu nabídky vyberte **Kalibrovat**, <sup>a</sup> poté vyberte **Kalibrovat (normální)** nebo **Kalibrovat (upřesnit)**.

- $\boxed{2}$  Po přečtení zprávy <sup>o</sup> kalibraci klepněte na **OK**. <sup>V</sup> levém horním rohu promítaného obrazu se zobrazí blikající kruh.
- [3] Dotkněte se středu kruhu špičkou pera. Kruh přestane blikat. Vpravo uvidíte další kruh.

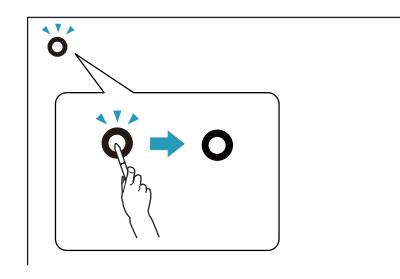

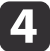

Dotkněte se opět středu kruhu a postup opakujte. Až se dostanete na konec řady, na levé straně se začne objevovat další řada kruhů.

a• Aby bylo dosaženo co nejpřesnější kalibrace, pero držte po<sup>d</sup> úhlem <sup>k</sup> projekční <sup>p</sup>loše <sup>a</sup> dotýkejte se středu kruhů. • Ujistěte se, že neblokujete signál mezi perem <sup>a</sup> interaktivním přijímačem. • Při kalibraci nemačkejte tlačítko na peru.

• Pokud se spletete nebo chcete kalibraci ukončit, stiskněte tlačítko [Esc] na klávesnici počítače. Poté proces kalibrace spusťte znovu.

Pokračujte, dokud všechny kruhy nepřestanou blikat.

e

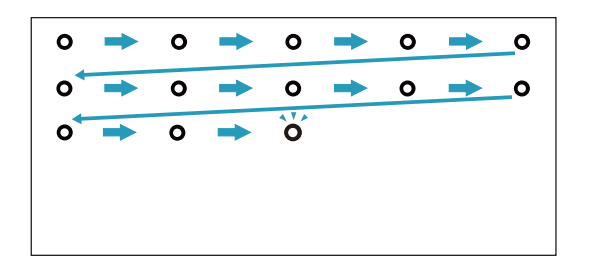

<span id="page-17-0"></span>Ovladač Easy Interactive Driver vám umožní používat pero jako myš. Pokud jste si nainstalovali software interaktivní bílé tabule, perem budete také moci psát <sup>a</sup> kreslit na promítaný obraz.

Funkci interaktivní bílé tabulce lze používat po instalaci volitelného softwaru Easy Interactive Tools. Software Easy Interactive Tools si můžete stáhnout <sup>z</sup> webových stránek společnosti Epson na adrese [http://](http://www.epson.com) [www.epson.com](http://www.epson.com).

Při používání pera jako myši se řiďte následujícími pokyny.

- Nejvyšší přesnosti dosáhnete držením pera pod mírným úhlem (jako při držení normálního pera), místo toho, abyste jej drželi kolmo k ploše.
- Chcete-li klepnout levým tlačítkem myši, klepněte na projekční plochu.
- Chcete-li poklepat levým tlačítkem myši, klepněte na projekční plochu dvakrát.
- Chcete-li klepnout pravým tlačítkem myši, podržte tlačítko na peru <sup>a</sup> klepněte na plochu.
- Chcete-li klepnout <sup>a</sup> táhnout, klepněte <sup>a</sup> táhněte perem.

### <span id="page-18-0"></span>**Funkce tabletu**

Je-li nainstalován ovladač Easy Interactive Driver, je aktivována funkce tabletu <sup>v</sup> operačním systému Windows Vista nebo Windows 7. Pokud je v používaném počítači nainstalován software Office 2003/2007/2010, funkce Inkoust <sup>v</sup> softwaru Office vám umožňuje použít pero Easy Interactive Pen jako myš.

### **Systémové požadavky**

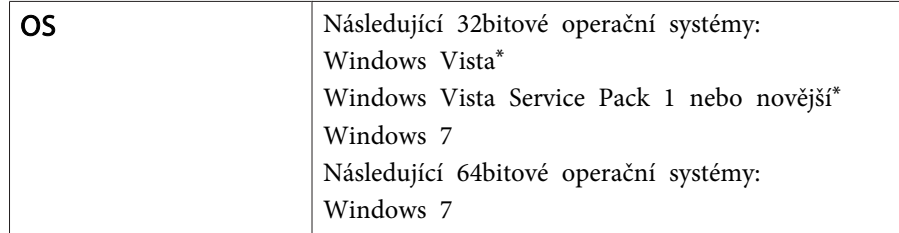

\*<sup>S</sup> výjimkou verze Starter Edition.

#### **Kontrola dostupnosti**

Je-li nainstalován ovladač Easy Interactive Driver, zkontrolujte, zda je aktivována funkce tabletu.

#### **Windows 7**

Klepněte na **Ovládací panely** - **Systém <sup>a</sup> zabezpečení**<sup>a</sup> poté na **Systém**.

Pokud se <sup>v</sup> položce **Pero <sup>a</sup> dotykové ovládání** zobrazuje **Zadávání perem <sup>a</sup> dotykové ovládání je k dispozici**, je funkce tabletu k dispozici.

#### **Windows Vista**

Klepněte na **Ovládací panely**<sup>a</sup> poté na **Systém**.

Pokud se <sup>v</sup> položce **Funkce tabletu** zobrazuje **<sup>K</sup> dispozici**, je dostupná funkce tabletu.

## <span id="page-19-0"></span>**Řešení problémů**

Pokud se při používání produktu vyskytnou problémy, <sup>v</sup> následující části naleznete informace k jejich odstraňování.

### <span id="page-20-0"></span>**Problémy a řešení <sup>21</sup>**

#### **Problémy s Easy Interactive Pen**

- Ujistěte se, že kabel USB je řádně připojen k Interactive Unit <sup>a</sup> počítači.
- Zkuste odpojit <sup>a</sup> znovu zapojit kabel USB.
- Pokud ikonu pera sa nevidíte na hlavním panelu (Windows) nebo <sup>v</sup> Docku (Mac OS X), postupujte následovně:

#### **Windows**

Vyberte  $\Theta$  nebo Start > Všechny programy nebo Programy > EPSON Projector <sup>&</sup>gt; Easy Interactive Driver.

#### **Mac OS X**

Otevřete složku Aplikace <sup>a</sup> vyberte ikonu Easy Interactive Driver.

- $\bullet$  Pokud se na ikoně pera zobrazí červený symbol  $\times$ , není správně propojen počítač <sup>s</sup> jednotkou Interactive Unit. Zkuste odpojit <sup>a</sup> znovu zapojit kabel USB.
- Přesvědčte se, zda jsou baterie pera nabité. Pokud se po stisknutí tlačítka na peru indikátor nerozsvítí zeleně, je třeba baterie vyměnit.
- Nestůjte mezi jednotkou Interactive Unit <sup>a</sup> promítaným obrazem. Pokud se mezi jednotkou Interactive Unit <sup>a</sup> perem nacházejí jakékoli překážky, nepracuje jednotka správně.
- Ztlumte světla <sup>v</sup> místnosti <sup>a</sup> vypněte všechny zářivky. Ujistěte se, že projekční plocha ani přijímač signálů pera se nenacházejí <sup>v</sup> oblasti přímého slunečního svitu ani jiných zdrojů jasného světla.
- <sup>K</sup> zajištění správné funkce je nutné pero držet pod úhlem k projekční ploše.
- Není-li správně zjištěna poloha pera, možná bude potřeba zopakovat jeho kalibraci.  $\bullet$  [s.16](#page-15-0)

#### **Problémy s kalibrací**

• Pokud se při pokusu <sup>o</sup> kalibraci nezobrazí blikající kruhy, zkontrolujte, zda je jednotka Interactive Unit <sup>a</sup> správně připojena k počítači kabelem USB.  $\bullet$  [s.14](#page-13-0)

Zkuste restartovat Easy Interactive Driver.  $\bullet$  [s.16](#page-15-0)

• Pokud kruhy nepřestanou blikat, nebo přestanou blikat <sup>a</sup> automaticky zčernají, snižte intenzitu nebo vypněte zdroje jasného světla poblíž projekční plochy.

#### **Problémy s funkcí tabletu**

Pokud je nainstalován ovladač Easy Interactive Driver, automaticky se instaluje ovladač Easy Interactive Virtual Tablet Driver, který umožňuje použití funkce tabletu. V případě, že jsou ovladače tabletu již nainstalovány <sup>a</sup> funkce tabletu nepracuje správně, odinstalujte ovladač Easy Interactive Virtual Tablet Driver.

Chcete-li ponechat ovladač Easy Interactive Driver nainstalovaný <sup>a</sup> chcete odinstalovat pouze ovladač Easy Interactive Virtual Tablet Driver, klepněte na **Start** - **Ovládací panely** - **Programy** - **Odinstalovat program**<sup>a</sup> poté odstraňte Easy Interactive Virtual Tablet Driver.

### <span id="page-21-0"></span>**Kam se obrátit o pomoc <sup>22</sup>**

Pokud se vyskytnou problémy <sup>a</sup> myslíte si, že Interactive Unit je rozbitá, přestaňte ji používat <sup>a</sup> obraťte se na dodavatele zařízení, který vám poradí další postup. Nebo můžete na stránkách <http://www.epson.com> vyhledat servisního zástupce pro vaši oblast.

Pravidelně navštěvujte naši webovou stránku, mohou se zde vyskytnout aktualizace ovladače Easy Interactive Driver.

## <span id="page-22-0"></span>**Poznámky**

### <span id="page-23-0"></span>**Obecné**

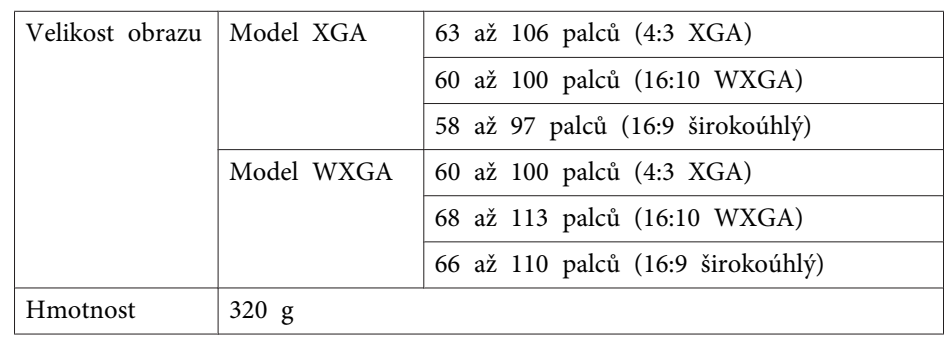

## **Rozměry**

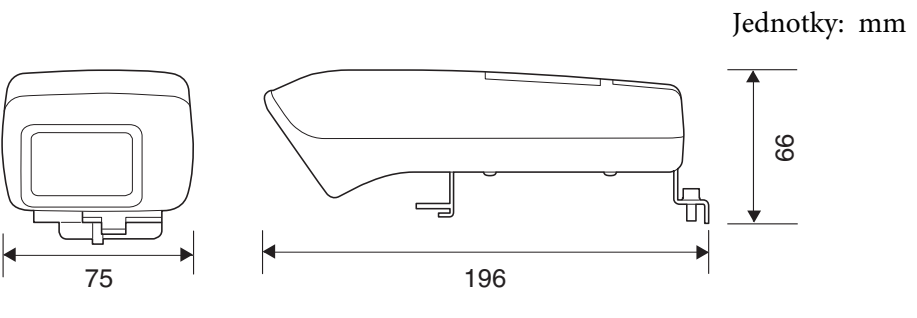

#### **Elektro**

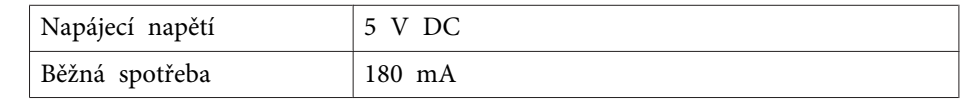

### **Prostředí**

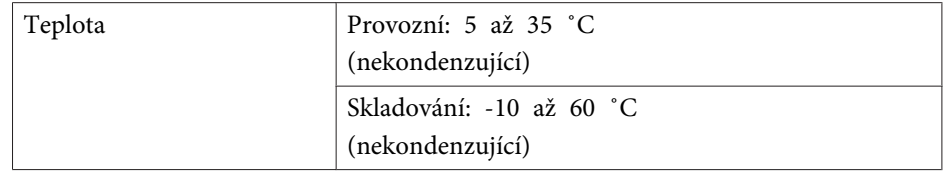

### **Easy Interactive Pen**

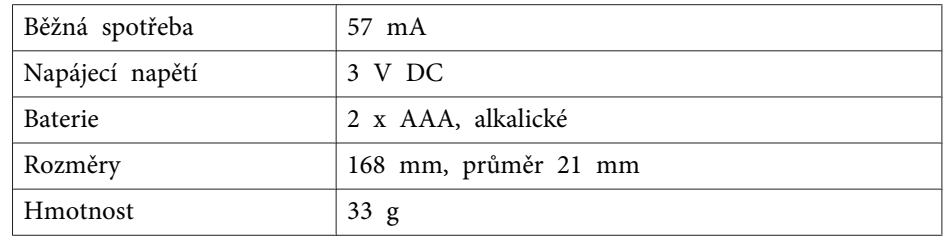

## <span id="page-24-0"></span>**Systémové požadavky**

#### **Pro systém Windows**

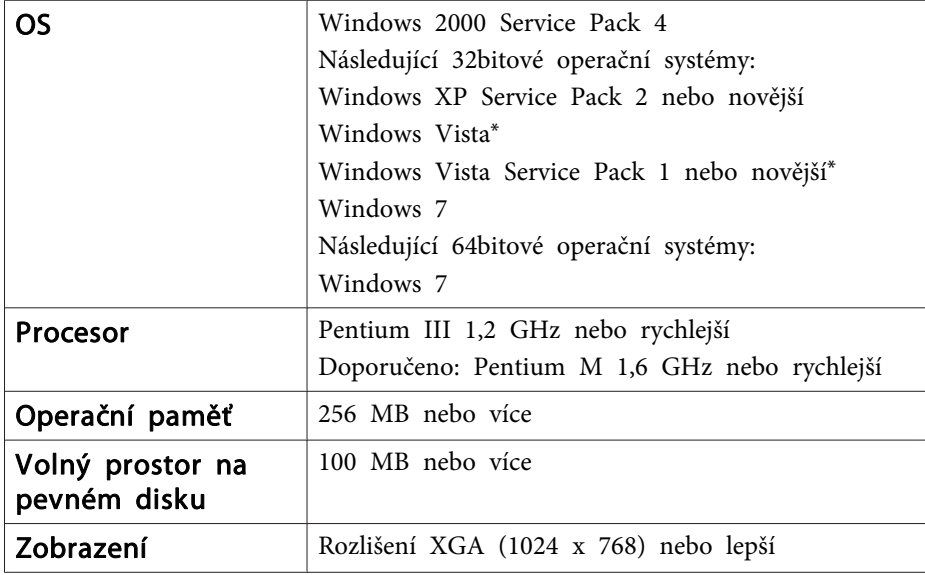

\*<sup>S</sup> výjimkou verze Starter Edition.

**Pro Mac OS X**

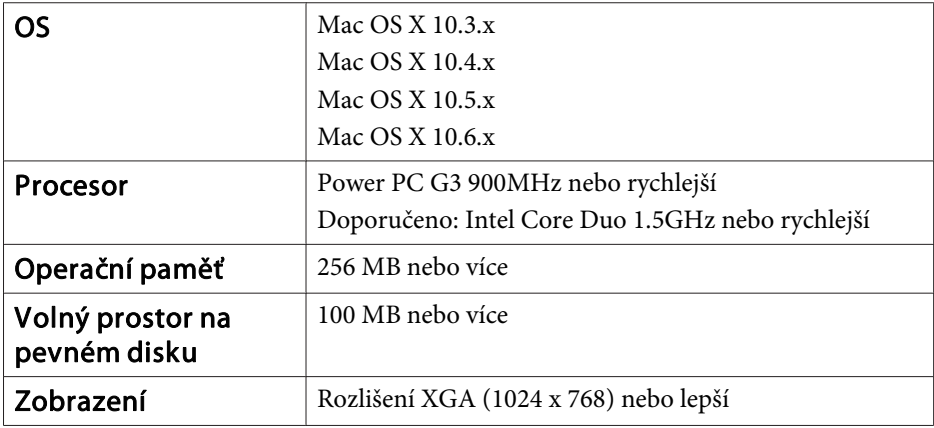

### <span id="page-25-0"></span>**Pro uživatele ze Spojených států**

Toto zařízení bylo testováno <sup>a</sup> shledáno vyhovující omezením digitálních zařízení třídy B na základě části 15 směrnic FCC. Účelem těchto omezení je přiměřená ochrana proti škodlivému rušení <sup>v</sup> obytných oblastech. Toto zařízení vytváří, používá a může vyzařovat energii na rádiových frekvencích, <sup>a</sup> pokud není nainstalováno <sup>a</sup> používáno podle pokynů, může způsobovat nežádoucí rušení rádiového či televizního vysílání. <sup>V</sup> žádném případě však není možné zaručit, že <sup>v</sup> určité konkrétní situaci rušení nevznikne. Pokud skutečně dojde k tomu, že toto zařízení ruší příjem rádia nebo televize, což lze zjistit vypnutím <sup>a</sup> zapnutím tohoto zařízení, měl by se uživatel pokusit rušení odstranit těmito způsoby:

- Otočením nebo přemístěním přijímací antény.
- Výraznějším oddělením zařízení <sup>a</sup> přijímače.
- Připojením zařízení k zásuvce, která je <sup>v</sup> jiném okruhu než zásuvka přijímače.
- Konzultací <sup>s</sup> dodavatelem nebo zkušeným radiotelevizním technikem.

### **UPOZORNĚNÍ**

Připojení nestínovaného kabelu interface k tomuto zařízení bude mít za následek zrušení platnosti Certifikátu FCC tohoto zařízení a může způsobit rušení překračující limity stanovené ve shodě FCC tohoto zařízení. Uživatel tohoto zařízení je zodpovědný za obstarání si <sup>a</sup> používání pouze stínovaných kabelů interface. Pokud toto zařízení obsahuje více než jeden konektor interface, kabely připojené do nepoužívaných konektorů odpojte. Jakékoli změny nebo úpravy tohoto zařízení, které nejsou výslovně schváleny výrobcem, mohou zrušit oprávnění uživatele provozova<sup>t</sup> dané zařízení.

<span id="page-26-0"></span>Všechna práva vyhrazena. Bez předchozího písemného povolení společnosti Seiko Epson Corporation je zakázáno reprodukovat libovolnou část této publikace, ukládat ve vyhledávacím systému nebo přenášet libovolnou formou nebo prostředky, a to elektronicky, mechanicky, kopírováním, nahráváním nebo jakýmkoli jiným způsobem. Společnost neponese přímou odpovědnost za použití zde uvedených informací. Neodpovídá ani za případné škody plynoucí z použití zde uvedených informací.

Společnost Seiko Epson Corporation ani její přidružené společnosti nejsou vůči spotřebiteli tohoto produktu nebo jiným osobám zodpovědné za škody, ztráty, náklady nebo výdaje způsobené spotřebitelem nebo jinou osobou v důsledku následujících událostí: nehoda, nesprávné použití nebo zneužití tohoto produktu nebo neoprávněné úpravy, opravy nebo změny tohoto produktu nebo (s výjimkou USA) nedodržení přísného souladu s provozními a servisními pokyny společnosti Seiko Epson Corporation.

Společnost Seiko Epson Corporation neodpovídá za žádné škody nebo problémy způsobené použitím jakéhokoli příslušenství nebo spotřebního materiálu, které nejsou nejsou společností Seiko Epson Corporation označeny jako originální produkty (Original Epson Products) nebo schválené produkty (Epson Approved Products).

Obsah této příručky může být změněn nebo aktualizován bez předchozího upozornění.

Obrázky v této příručce a skutečný projektor se mohou lišit.

#### **Ochranné známky**

Macintosh, Mac <sup>a</sup> Mac OS jsou registrované ochranné známky společnosti Apple Inc.

Microsoft, Windows, Windows Vista, Windows <sup>7</sup> <sup>a</sup> logo Windows jsou ochranné známky nebo registrované ochranné známky společnosti Microsoft Corporation <sup>v</sup> USA nebo jiných zemích.

Společnost Epson se vzdává všech práv na tyto značky.

© SEIKO EPSON CORPORATION 2011. All rights reserved.